ਰੌਥੀ ਮੰਜਿਲ, ਈ-ਬਲਾਕ, ਪੰਜਾਬ ਸਕੂਲ ਸਿੱਖਿਆ ਬੋਰਡ ਕੰਪਲੈਕਸ, ਫੇਜ-8, ਮੋਹਾਲੀ। ਦਫਤਰ ਡਾਇਰੈਕਟਰ ਸਿੱਖਿਆ ਵਿਭਾਗ(ਸੈ:ਸਿ:),ਪੰਜਾਬ , ਐਸ.ਏ.ਐਸ ਨਗਰ।

(समी*दा* माधा)

ਸਮੂਹ ਜਿਲਾ ਸਿੱਖਿਆ ਅਫਸਰ(ਸੈ.ਸਿ), ਪੰਜਿਆ ਸਮੂਹ ਸਕੂਲ ਮੁੱਖੀ

भीभे हैं: 7/1-2015 समीदा(6) **Пнат 26-8-2016**  ਨੈਸਨਲ ਸਕਾਲਰਸਿਪ ਪੋਰਟਲ ਉਪਰ ਮਨਿਓਰਟੀ ਵਜੀਫਾ ਅਪਲਾਈ ਕਰਨ ਦੇ मेठुलल मर्बंपी। ਵਿਸ਼ਾ:-

٠

ਪੋਸਟ ਅਤੇ ਪ੍ਰੀ ਮੈਟ੍ਰਿਕ ਮਨਿਓਰਟੀ ਵਜੀਫਾ ਅਪਲਾਈ ਕਰਨ ਦੀ ਜਾਣਕਾਰੀ ਵਿਸਥਾਰ ਸਹਿਤ ਅਰਜੀ ਕਿਵੇਂ ਭੇਜਣੀ ਹੈ, ਇਸ ਮੈਨੂਅਲ ਵਿੱਚ ਦੱਸਿਆ ਗਿਆ ਹੈ । ਇਸ ਮੈਨੂਅਲ ਸਬੰਧੀ ਸਕੂਲਾਂ ਅਤੇ ਵਿਦਿਆਰਥੀਆਂ ਨੂੰ ਜਾਣਕਾਰੀ ਦਿੱਤੀ ਜਾਵੇ । ਸਕੂਲਾਂ ਦੀ ਆਈ.ਡੀ ਵਿੱਚ ਵਿਦਿਆਰਥੀਆਂ ਦੋ ਵੈਰੀਫਿਕੇਸਨ ਕਾਰਜ ਦੀ ਨੈਸ਼ਨਲ ਸਕਾਲਰਸਿਪ ਪੋਰਟਲ ਉਪਰ ਫਿਲਹਾਲ ਮੇਨਟੈਨਸ ਦੱਲ ਰਹੀ ਉਪਰੋਕਤ ਵਿਸ਼ੇ ਸਬੰਧੀ ਲਿਖਿਆ ਜਾਂਦਾ ਹੈ ਕਿ ਨੈਸਨਲ ਸਕਾਲਰਸਿਪ ਪੋਰਟਲ ਉਪਰ ਮੈਨੂਅਲ ਵਿੱਚ ਦੱਸੀ ਗਈ ਹੈ। ਵਿਦਿਆਰਥੀ ਨੇ ਵਜੀਫਾ ਕਿਵੇਂ ਅਪਲਾਈ ਕਰਨ ਹੈ , ਅਤੇ ਵਜੀਫਾ ਹੈ। ਇਸ ਸਬੰਧੀ ਵੈਬਸ਼ਾਈਟ ਉੱਪਰ ਹੀ ਦੱਸ ਦਿੱਤਾ ਜਾਵੇਗਾ।

ਵਿਸੇਸ ਕਾਰਜ ਅਫਸਰ (ਵਜੀਫਾ)  $\frac{1}{8}$  and  $\frac{1}{8}$ ŀ

高

# How to Apply for Scholarship for Pre Matric on

## www.scholarhips.gov.in

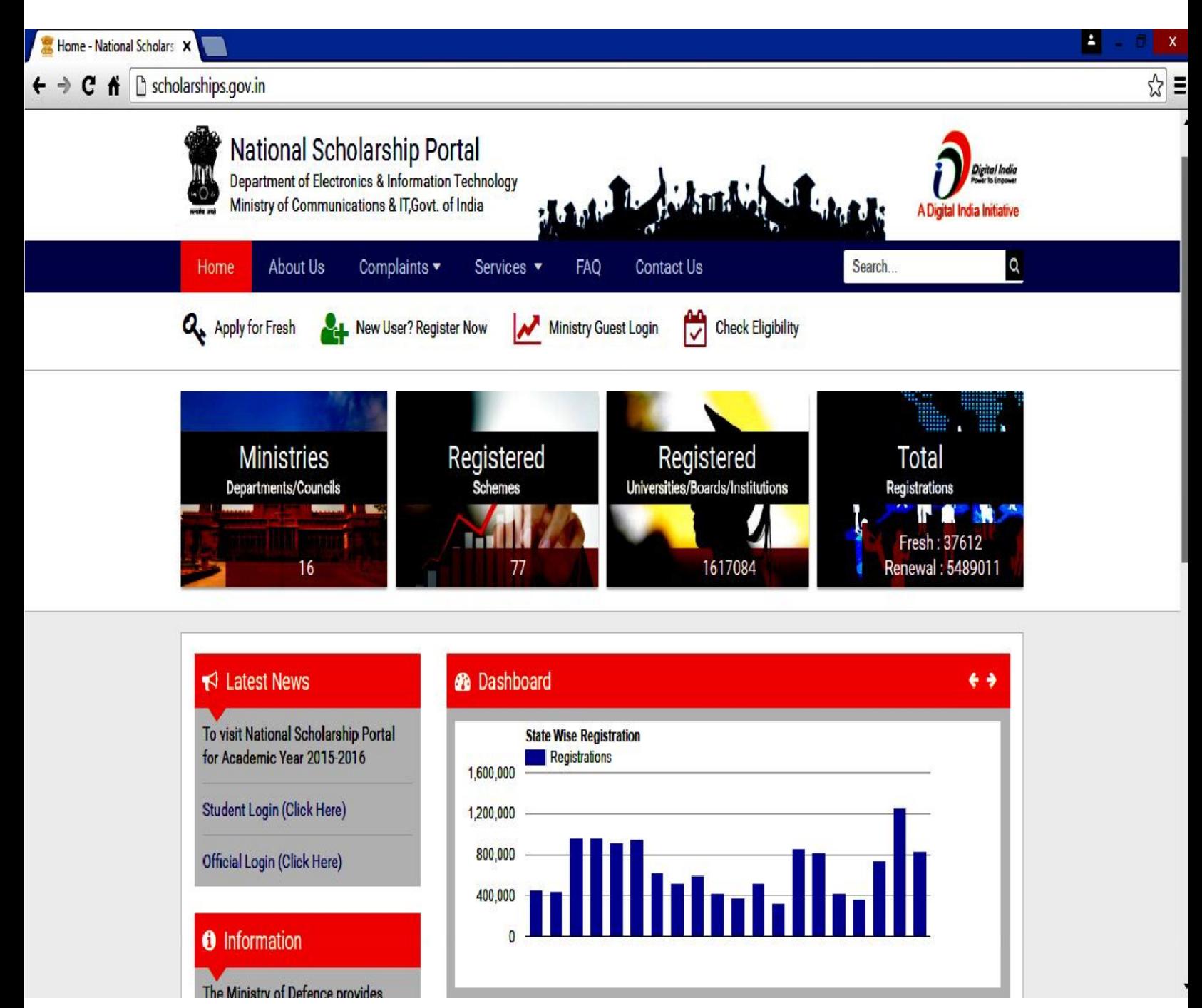

## Open www. Scholarships.gov.in

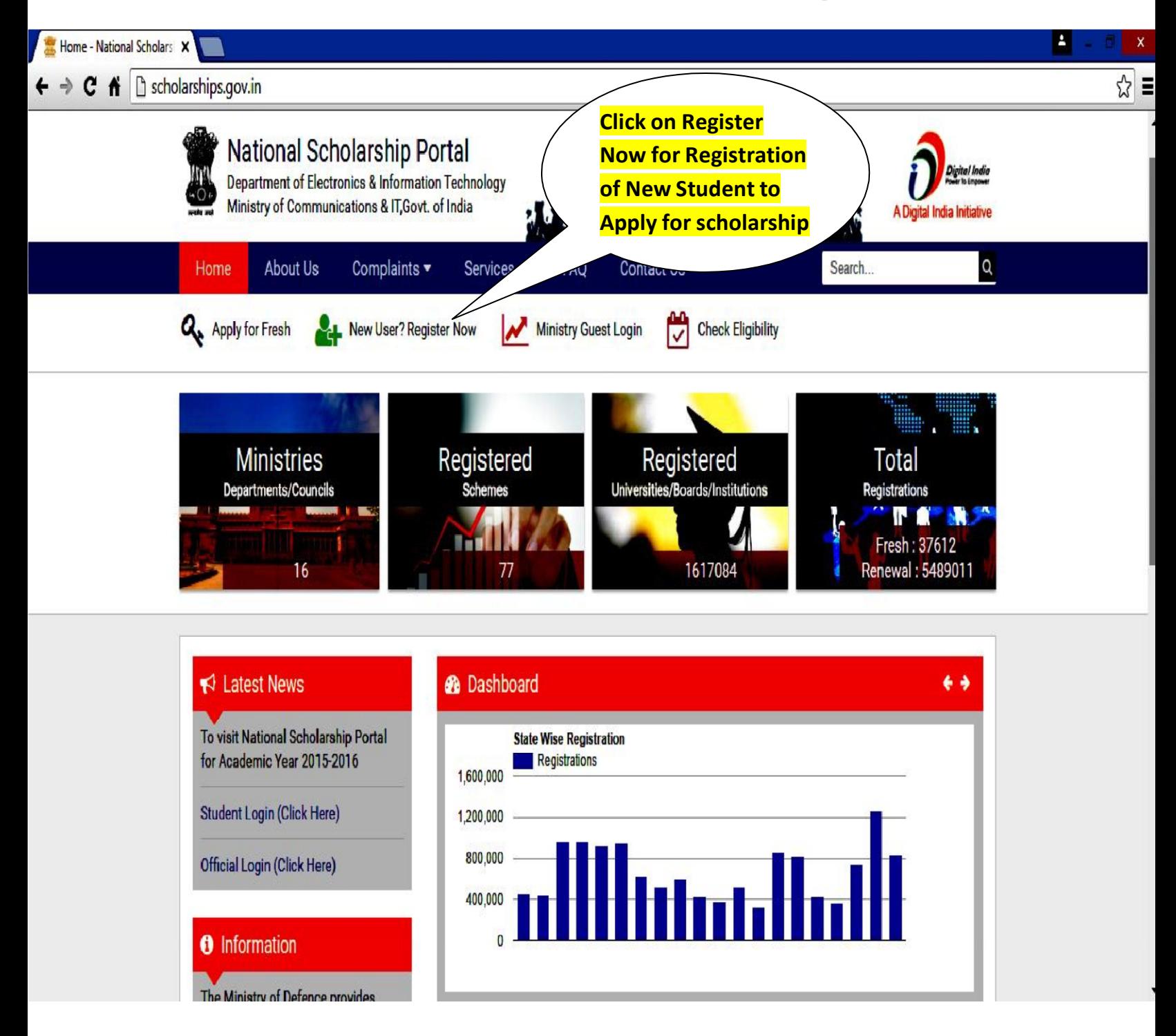

## By clicking Register Now page will be display as follow

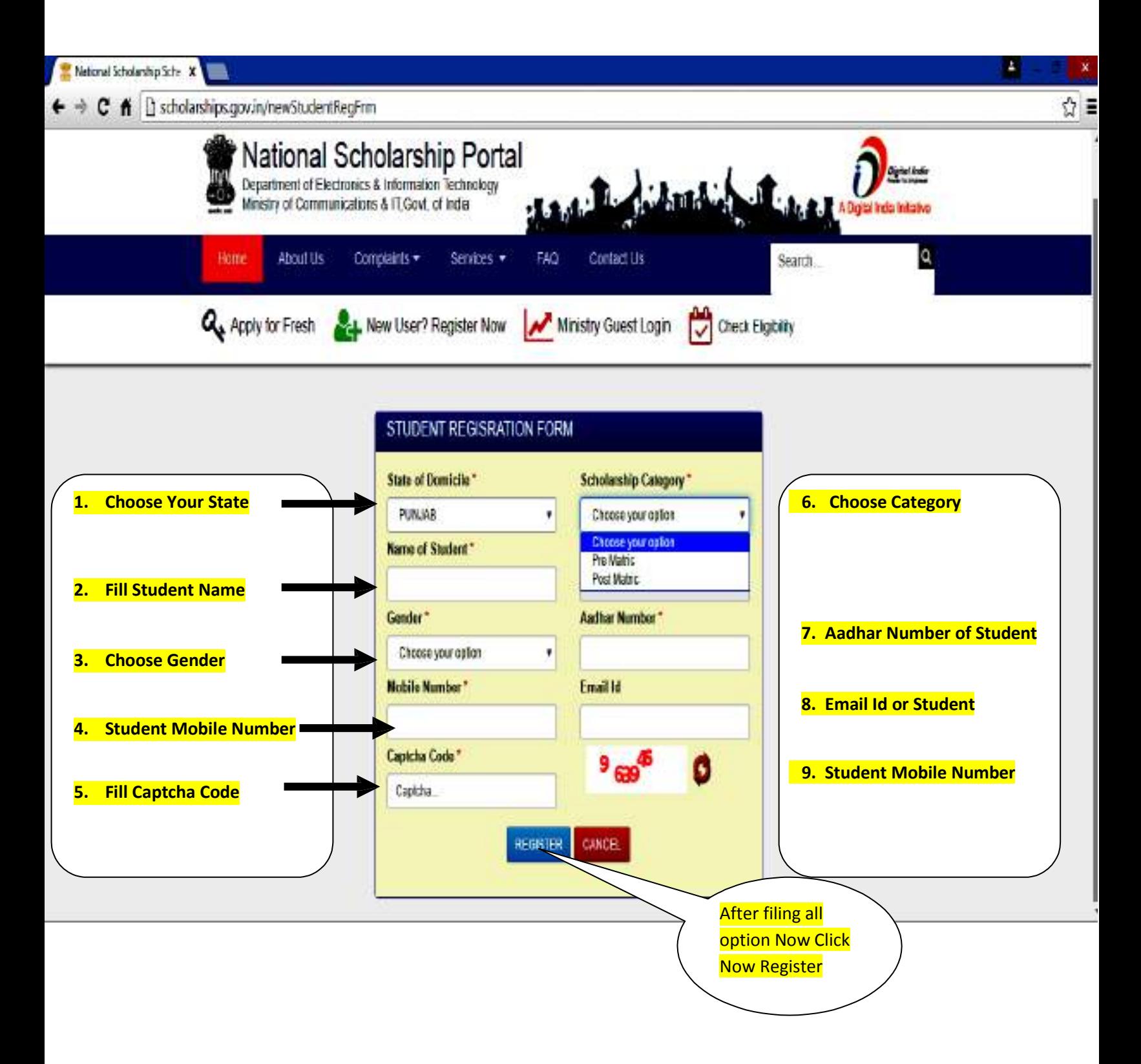

## By clicking Register Student Registerd Id will be as follow write down this ID for Future Record

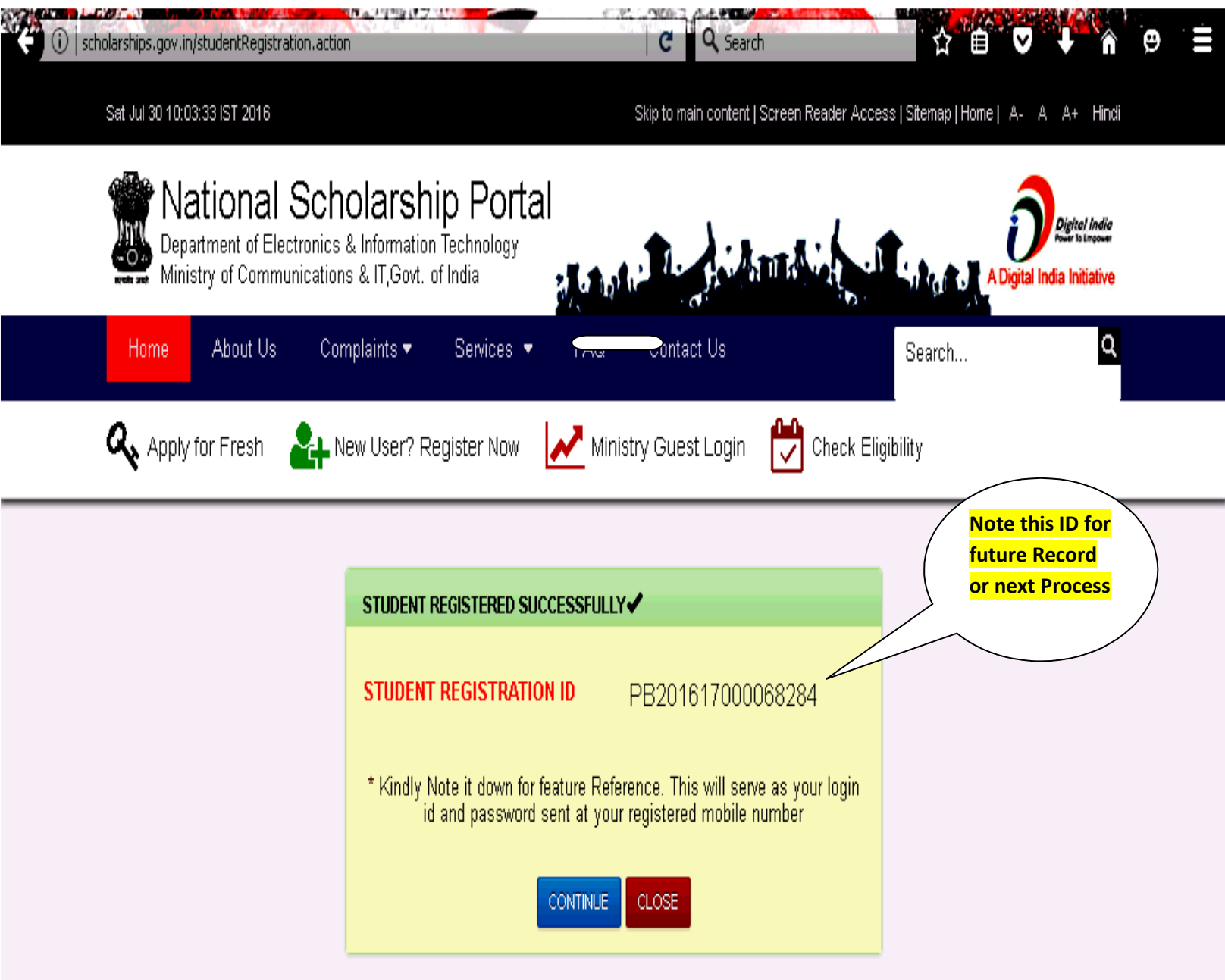

## $STEP - 4$

### Click on Apply for Fresh A page will be appear as Follow

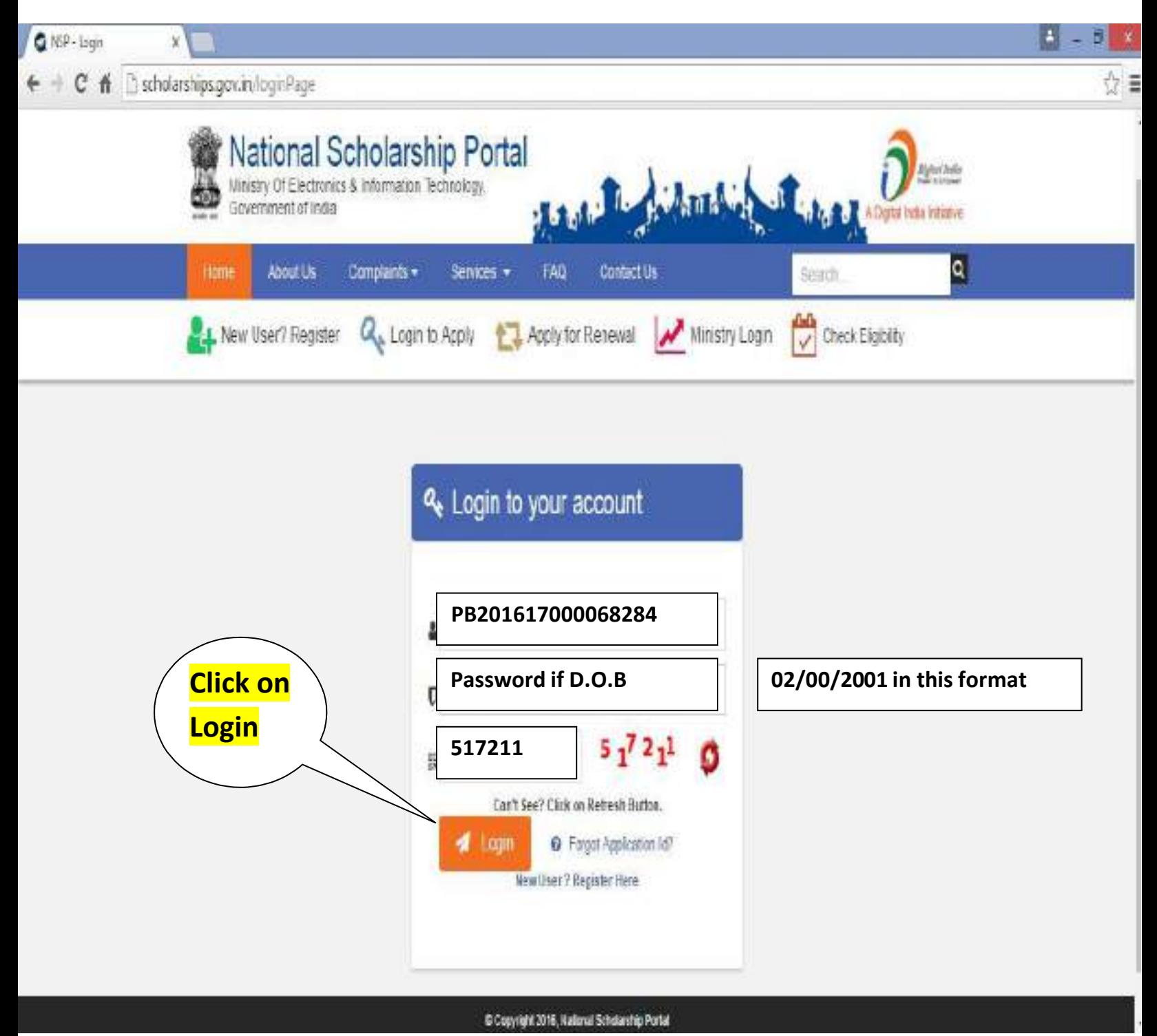

#### After Sucessfully Login a page will be appear as follow Click on Application Form

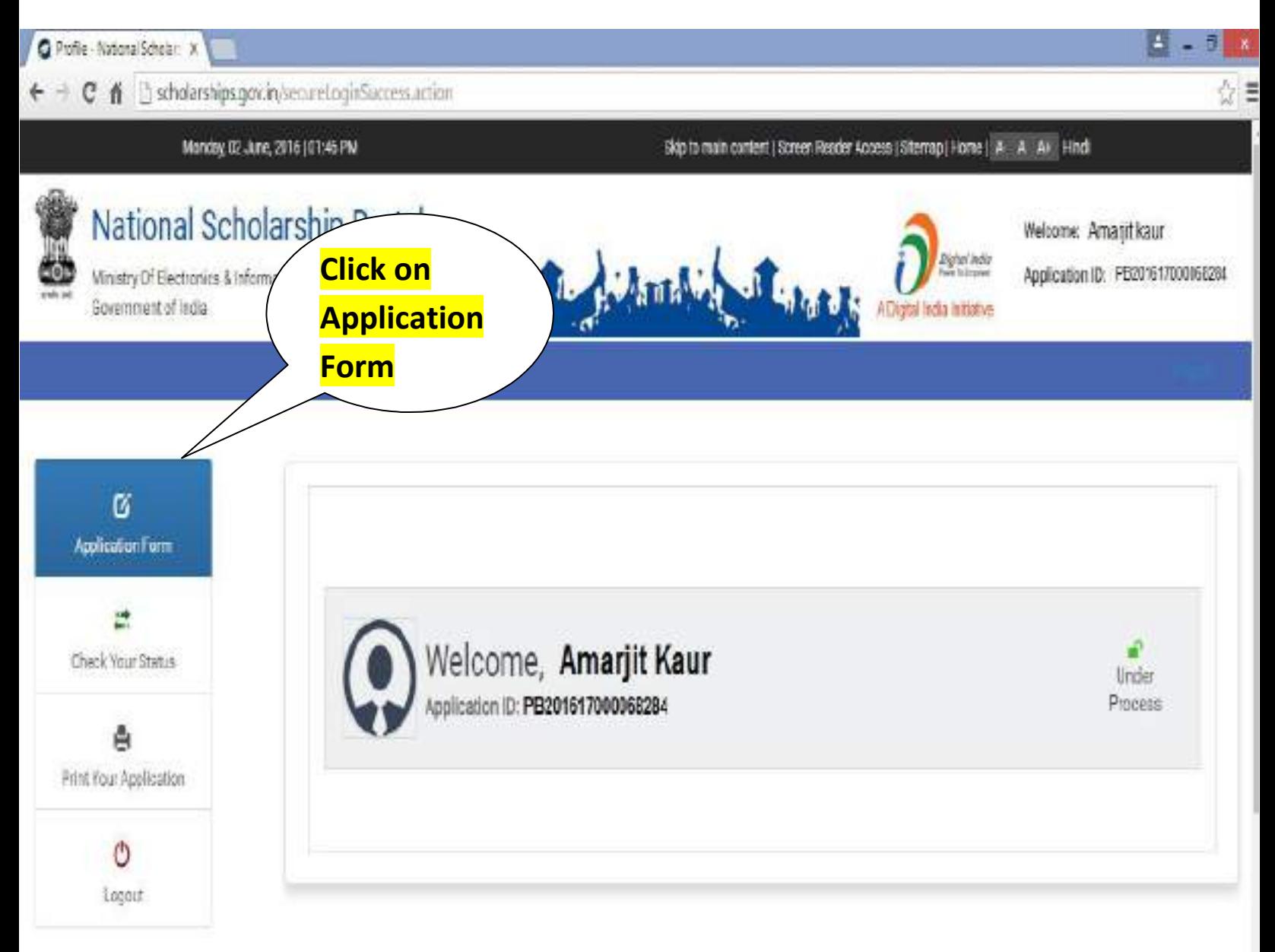

## $STEP - 6$

### By Click on Applcation Form a page will be appear as follow

#### Sat Jul 30 09:50:57 IST 2016

#### Skip to main content | Screen Reader Access | Sitemap | Home | A A A+ Hindi

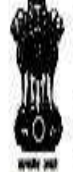

# National Scholarship Portal<br>Department of Electronics & Information Technology<br>Ministry of Communications & IT, Govt. of India

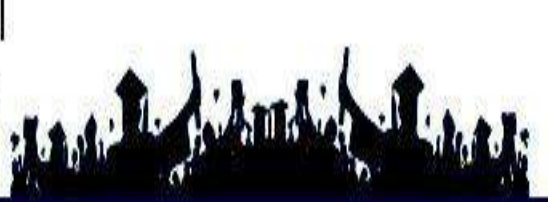

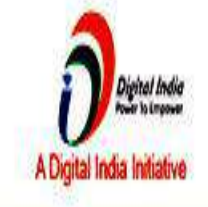

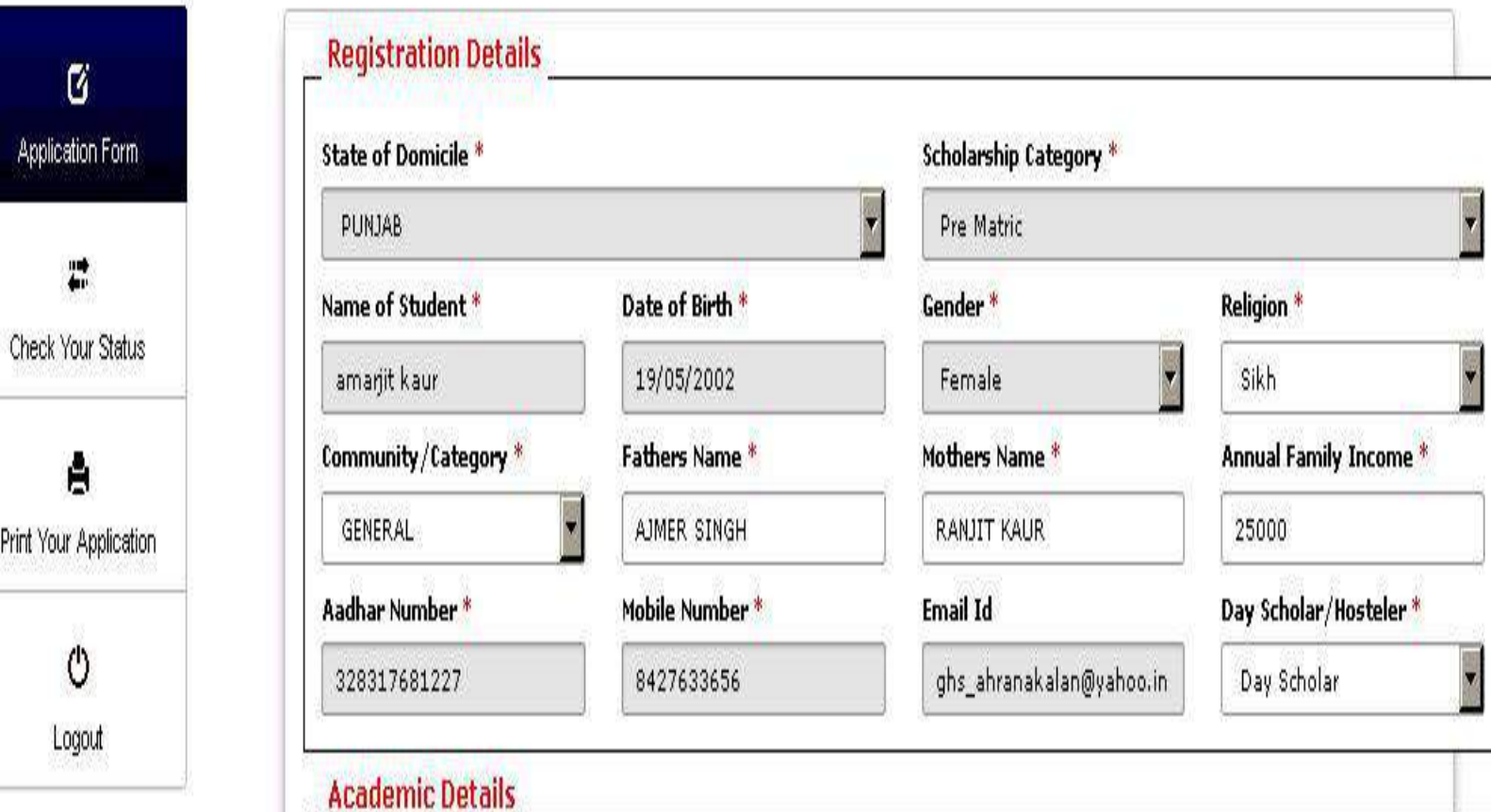

#### Before filling Academic details >Click on Select Your Institute >Popup window will be appear as follow

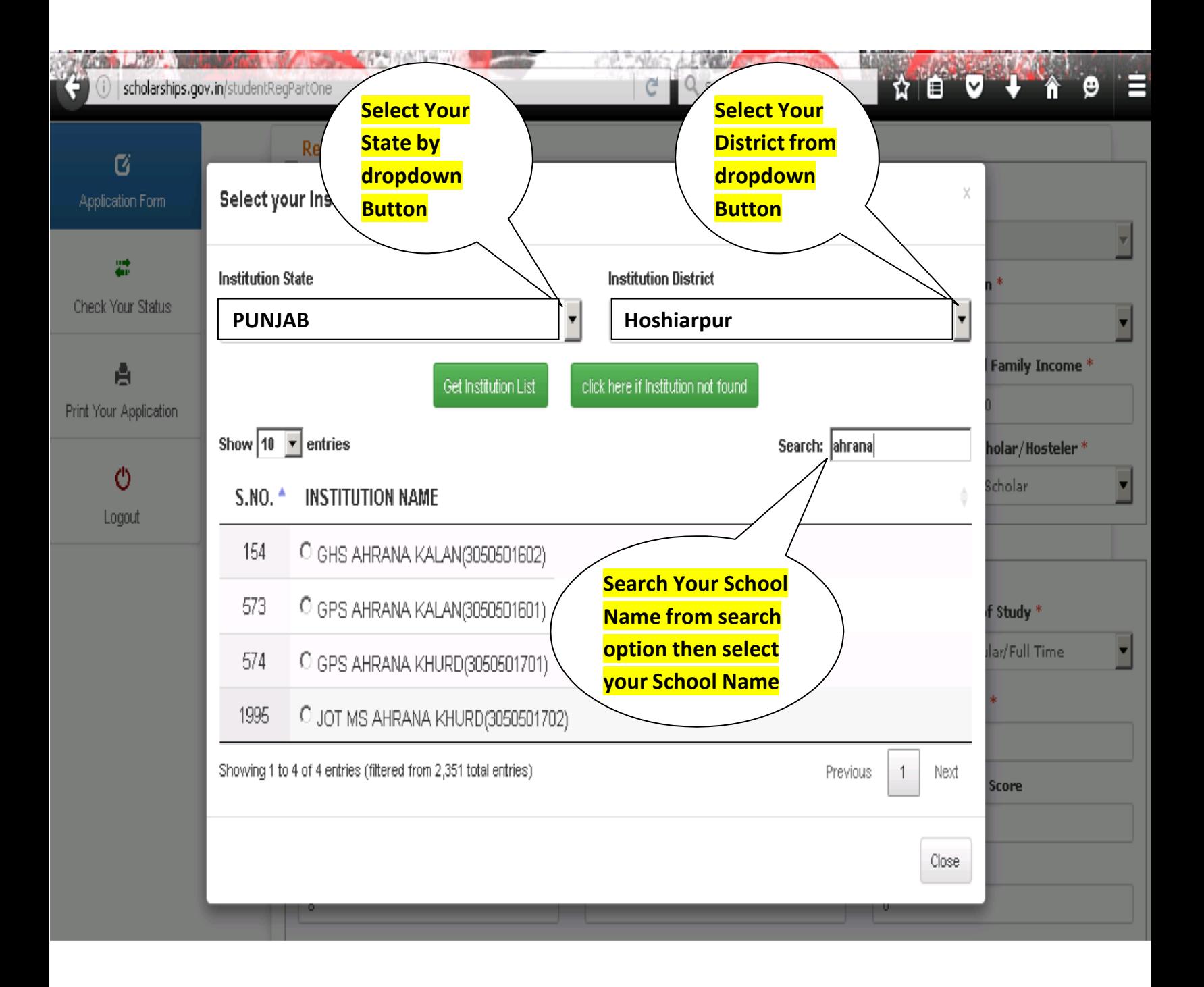

## After Selecting Institue fill all required academic details :

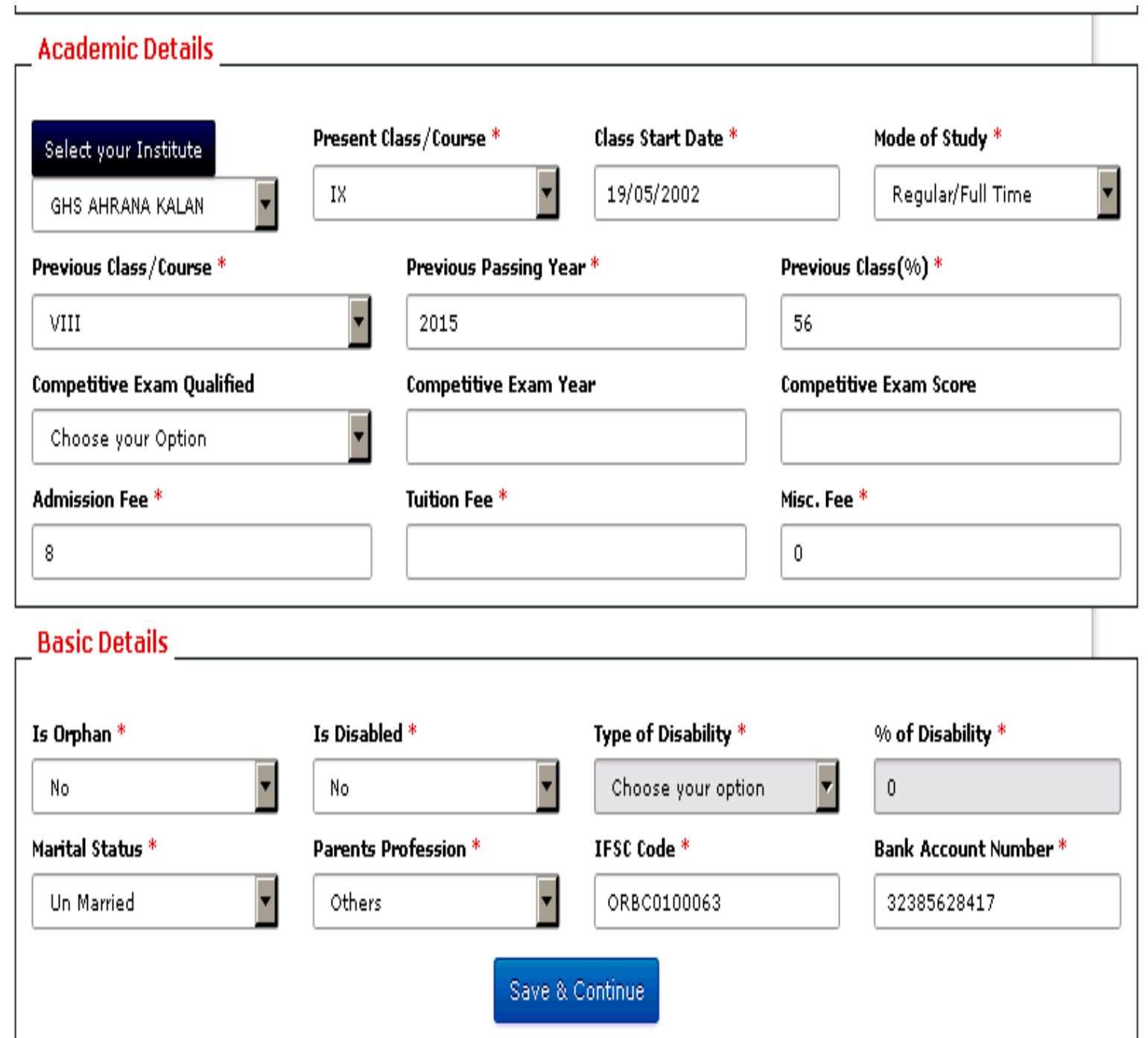

After filling all required information click on Save & Continue

#### After Click on Save & Continue a page will be appear as follow fill the required details > Select the Scheme>Press Final Submit

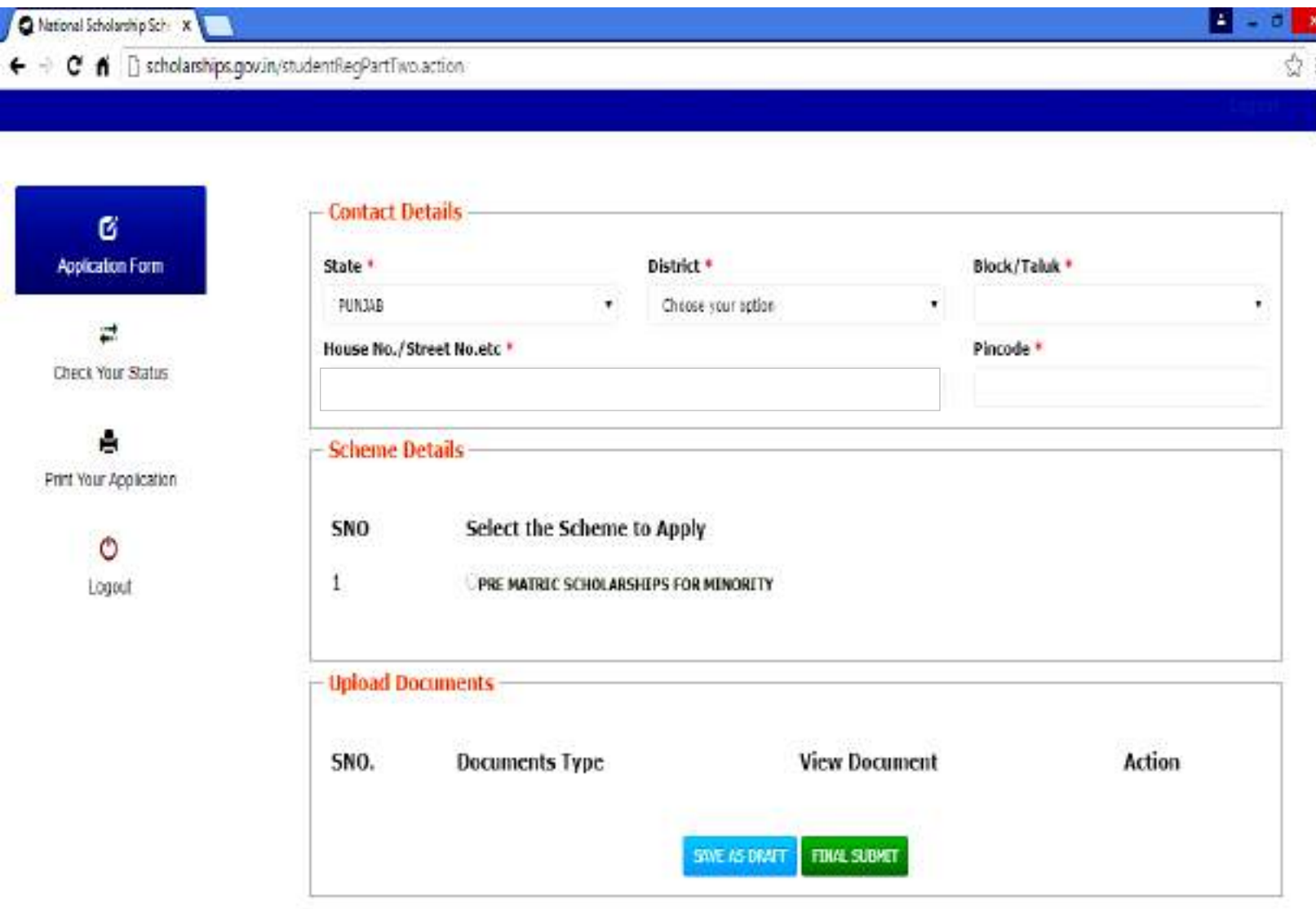

#### Note: Make sure that all your data is correctly filled, as it cannot be changed after you click on final submit

#### After Final Submit You may Take Print out

# Thank You